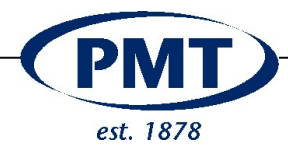

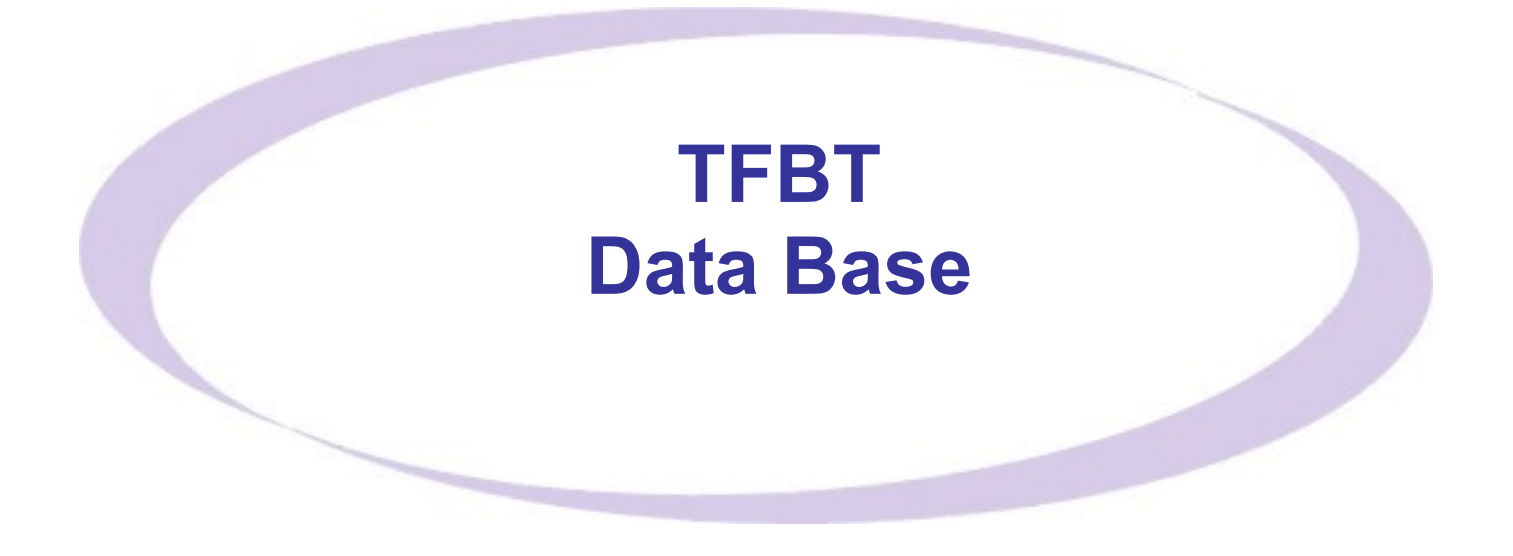

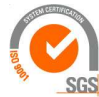

ISO 9001 : 2015

### 2665 JL Bleiswijk, The Netherlands **SGS**<br>Van 't Hoffstraat 12 T. 31 (0) 10 522 43 73 TFBT Database Software 02/21 UK Rev S1.22 Page 1/24

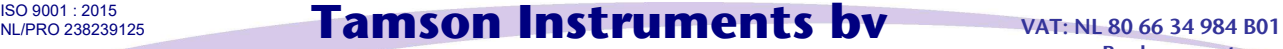

E-mail: sales@tamson.com Website: www.tamson.com

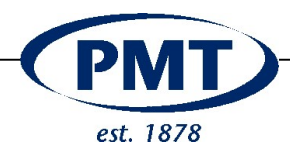

# **CONTENT**

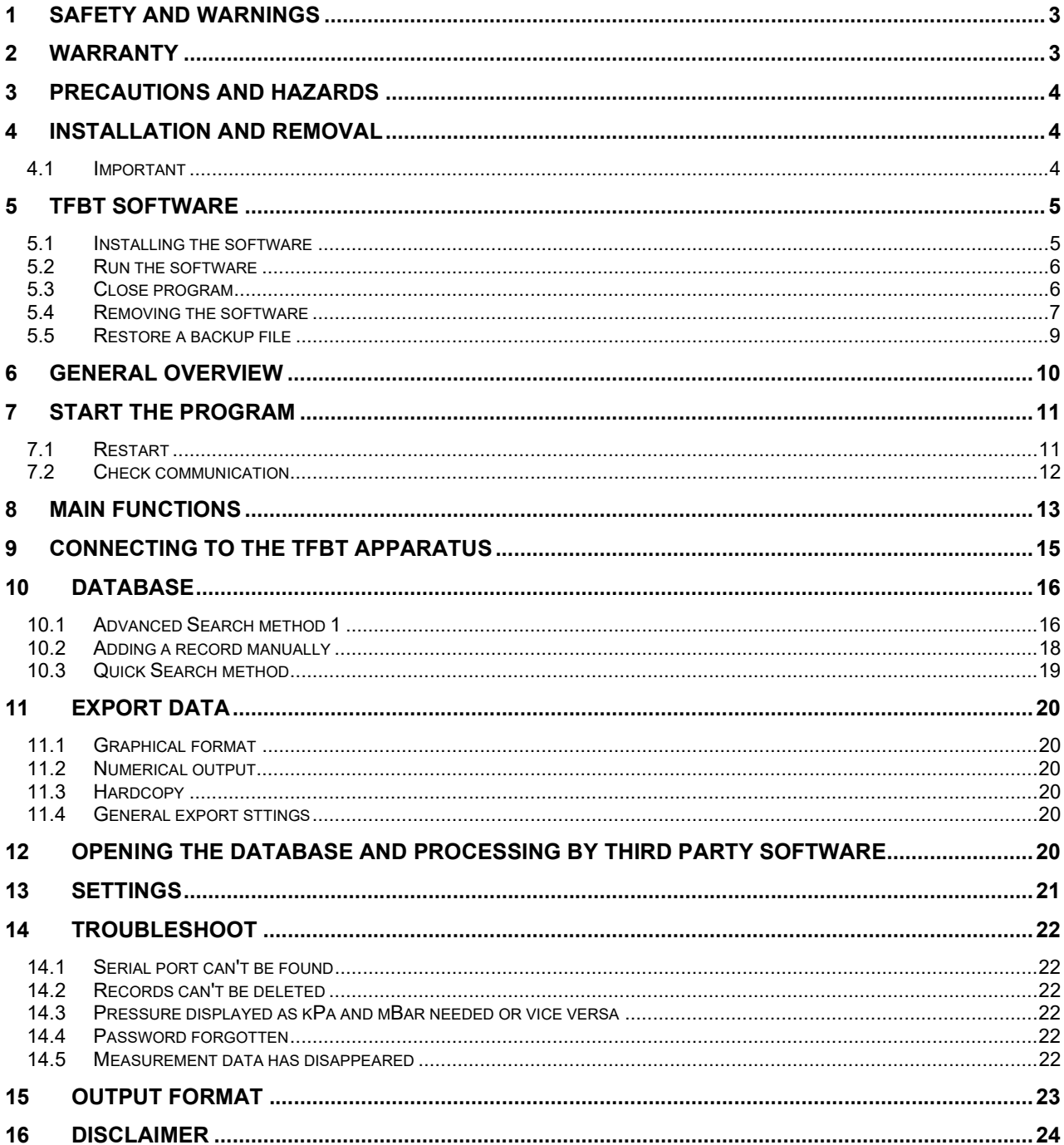

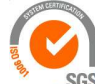

# **Tamson Instruments by**

**SGS** Van 't Hoffstraat 12 2665 JL Bleiswijk, The Netherlands<br>T. 31 (0) 10 522 43 73<br>TFBT Database Software 02/21 UK Rev S1.22

ISO 9001 : 2015<br>NL/PRO 238239125

E-mail: sales@tamson.com Website: www.tamson.com

VAT: NL 80 66 34 984 B01 **Bank account no.:** NL28 INGB 0007 350 370 NL95 RABO 0160100046 Chamber of commerce 27 16 95 41

Page 2/24

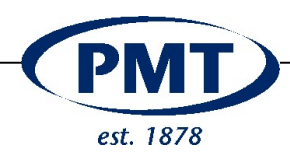

#### 1 SAFETY AND WARNINGS

Make sure before installing or operating the equipment to read and understand all instructions and safety precautions listed in this manual. If there are any questions concerning the operation of the equipment or about the information given in this manual please contact your local dealer or our sales department first.

Performance of installation, operation, or maintenance other than those described in this manual may result in a hazardous situation and may void the manufacturer's warranty.

Never operate equipment that is not correctly installed. Unqualified personnel must not operate the equipment. Avoid damage to the equipment, or its accessories, caused by incorrect operation.

Important:

- When performing service, maintenance or moving the apparatus, always disconnect the apparatus at the main's socket,
- Proper skilled and trained personnel are only allowed to operate this equipment,
- Take notice of warning labels and never remove them,
- Refer service and repairs to qualified technician.
- If a problem persists, call your supplier or Tamson Instruments by.

#### 2 WARRANTY

Tamson Instruments bv. warrants that all their manufactured equipment is free from defects in material and workmanship, preventing the machine from normal operation. Tamson Instruments bv does not warranty that the equipment is fit for any other use than stated in this manual. The manufacturer can only be held responsible for the security, reliability and performance of the equipment, when operated in accordance with the operating instructions, extensions, adjustments, changes and/or if repair is performed by Tamson Instruments bv. or authorized persons only. This warranty is limited to one year from the date of invoicing. All equipment and materials are subject to standard production tolerances and variations.

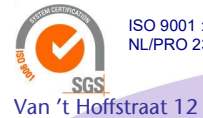

2665 JL Bleiswijk, The Netherlands

ISO 9001 : 2015

T. 31 (0) 10 522 43 73

 $R_{NLPRO 238239125}$  **Tamson Instruments bv** VAT: NL 80 66 34 984 B01

E-mail: sales@tamson.com Website: www.tamson.com

Bank account no.: NL28 INGB 0007 350 370 NL95 RABO 0160100046 Chamber of commerce 27 16 95 41

TFBT Database Software 02/21 UK Rev S1.22 Page 3/24

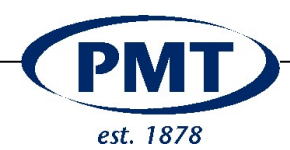

# 3 PRECAUTIONS AND HAZARDS

Before attempting to operate the product read all parts of this manual carefully to insure smooth operation and avoid damage to the equipment, its accessories or data collected.

If a malfunction occurs, consult section "Troubleshoot", page 22Fout! Bladwijzer niet gedefinieerd. at the end of this manual.

If problem persists, call your supplier or Tamson Instruments bv. Never operate the equipment if not correctly installed. The equipment must be operated only by qualified personnel. Avoid damage to the equipment or its accessories through incorrect operation.

#### 4 INSTALLATION and REMOVAL

#### 4.1 Important

Tamson Instruments bv is not responsible for any consequential damage or harm caused by using this software. Installation must be done by a well trained and authorized person.

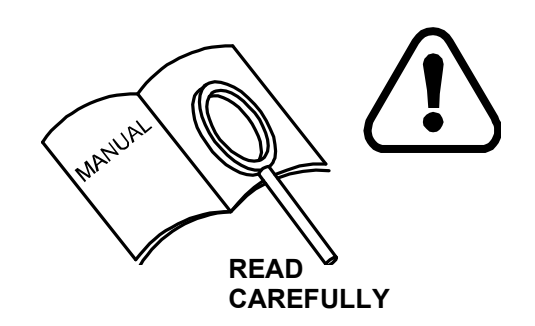

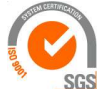

ISO 9001 : 2015

 2665 JL Bleiswijk, The Netherlands Van 't Hoffstraat 12 T. 31 (0) 10 522 43 73 TFBT Database Software 02/21 UK Rev S1.22 Page 4/24

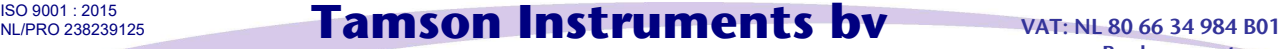

E-mail: sales@tamson.com Website: www.tamson.com

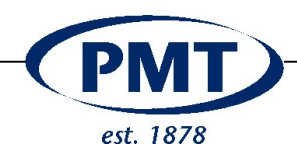

Jw pc wordt beschermd

Niet uitvoeren .

# 5 TFBT Software

### 5.1 Installing the software

To installing the program you need the installation program setup.exe and Setup.Wizard.msi

To install, double click the "setup.exe" file

setup.exe SetupWizard.msi

Make sure you have administrator rights.

(If not right click and select run as administrator)

Choose the "more information" instead of skipping

Select the installation folder \Program Files (x86)\

> Do you want to allow this app from an unknown publisher to make changes to your device?

#### SetupWizard.msi

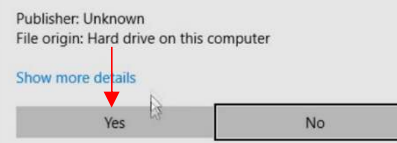

Finally installation is complete Press close

Confirm the installation (yes) Accept the windows 10 message

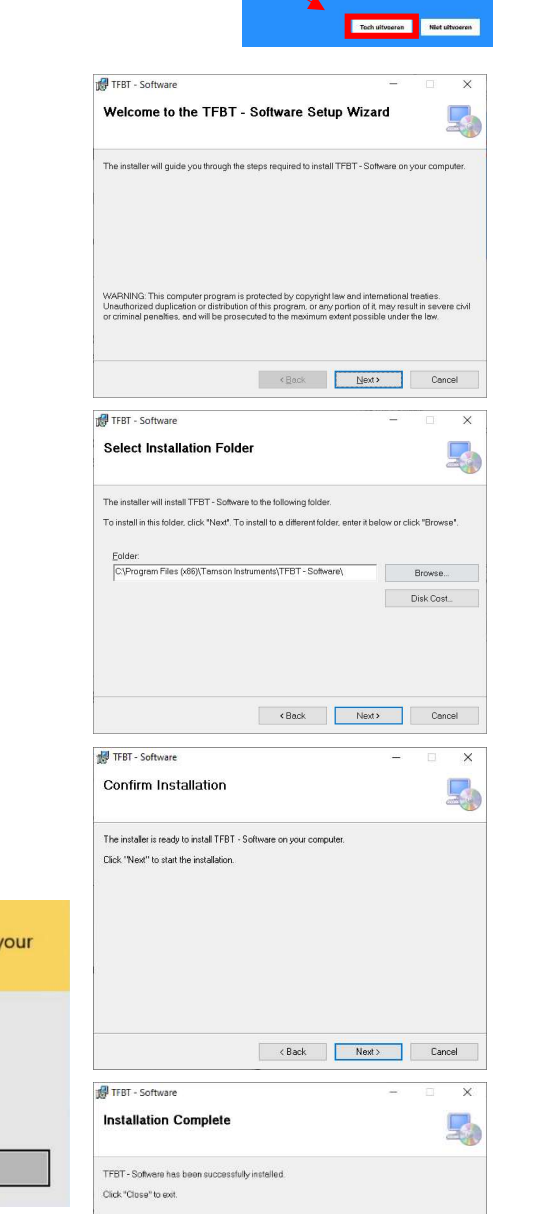

Jw pc wordt beschermd

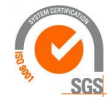

Van 't Hoffstraat 12

T. 31 (0) 10 522 43 73

ISO 9001 : 2015

2665 JL Bleiswijk, The Netherlands

# $R_{NLPRO 238239125}$  **Tamson Instruments bv** VAT: NL 80 66 34 984 B01

E-mail: sales@tamson.com Website: www.tamson.com

Bank account no.: NL28 INGB 0007 350 370 NL95 RABO 0160100046 Chamber of commerce 27 16 95 41

ck for any critical updates to the NET Fre

c Beck Close Dos

TFBT Database Software 02/21 UK Rev S1.22 Page 5/24

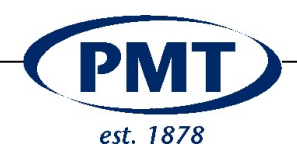

# 5.2 Run the software

The program file can be found as "FBT - Digital"

Program files are placed here:

:\Program Files (x86)\FBT - Digital

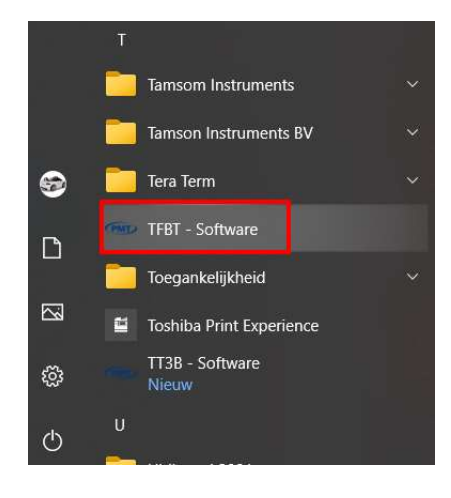

To place the program on your desk or task bar, right-click the Icon

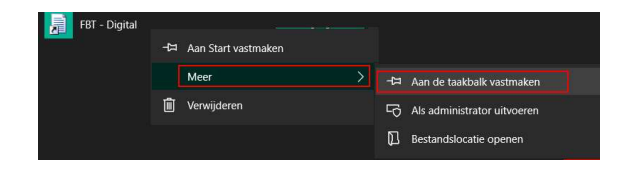

### 5.3 Close program

To close down use the "X" in the top right corner

 The latest measurement is stored in the database When restart, a backup of the database will be made

For backup settings see "Restore a backup file", page 9

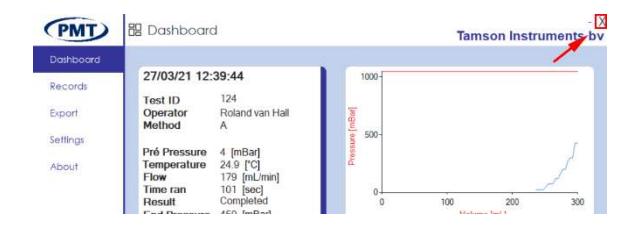

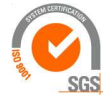

ISO 9001 : 2015

 2665 JL Bleiswijk, The Netherlands Van 't Hoffstraat 12 T. 31 (0) 10 522 43 73 TFBT Database Software 02/21 UK Rev S1.22 Page 6/24

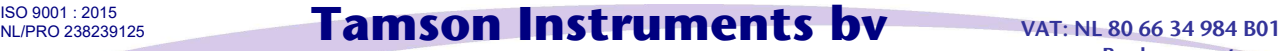

E-mail: sales@tamson.com Website: www.tamson.com

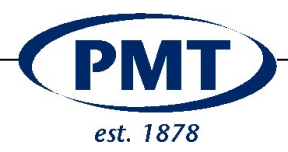

#### 5.4 Removing the software

Before removing the software, make sure you backup the datafile

Use the configuration screen to remove the program.

Use Category view, select "Programms" followed by "Programs and Features".

#### Now select the program :

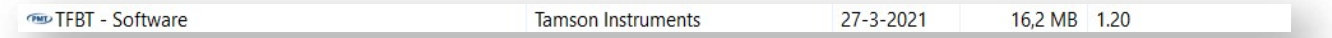

Right-click and chose for deïnstallation

The software consists of two pieces:

- Program
- Data and export files

When removing using the configuration screen, the programfiles and its map are completely rempoved.

X:\ProgramFiles(86)\Tamson Instruments\TFBT-Software

The database is stored separately and also will be removed when deïnstalling the software.

Make sure you backup the datafile before removing the software

X:\users\xxxx\*\AppData\Roaming\TFBT-Software\database\Tamson.db\*\*

However when uninstalling, backup data is not being removed and can be found here:

X:\Users\xxxx\*\AppData\Roaming\TFBT - Software\backup\*\*

All data exported to this is map will stay there and is not removed in case of an uninstall.

X:\Users\xxxx\*\AppData\Roaming\TFBT - Software\backup\*\*

To completely remove all data, the map "TEBT -Software" and its sub maps have to be manually removed

X:\Users\xxxx\*\AppData\Roaming\TFBT - Software\*\*

In case of accidental removal of the program please see "Restore a backup file" page 9

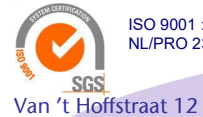

ISO 9001 : 2015

2665 JL Bleiswijk, The Netherlands

T. 31 (0) 10 522 43 73

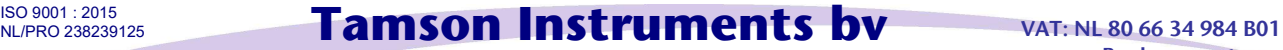

E-mail: sales@tamson.com Website: www.tamson.com

Bank account no.: NL28 INGB 0007 350 370 NL95 RABO 0160100046 Chamber of commerce 27 16 95 41

TFBT Database Software 02/21 UK Rev S1.22 Page 7/24

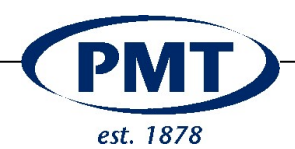

A backupfile of the previous session can be found here\*\*

X:\Users\rhall\AppData\Roaming\TFBT - Software\backup

### The file is time stamped

Backup-27mrt2021-1027-Tamson.db

\* the "xxxx" stands for the user

\*\* This softwarepath normally is hidden and only becomes available whith the option "Show hidden files, folders and drivers" selected. You find this menu in the windows control panel, file explorer options, tab "view"

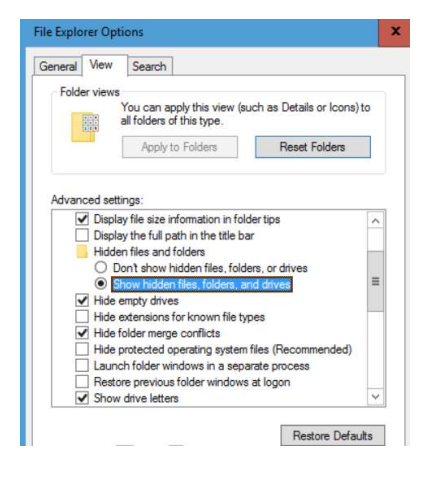

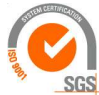

ISO 9001 : 2015

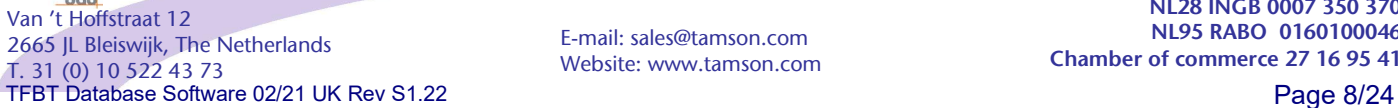

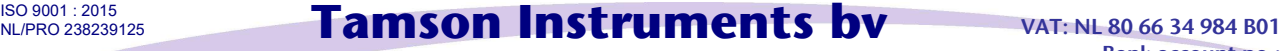

E-mail: sales@tamson.com Website: www.tamson.com

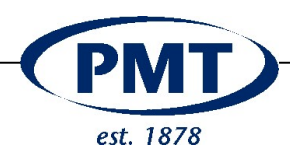

### 5.5 Restore a backup file

Everytime after closing the software, a backup file is generated holding all records. Backup files are stored here:

X:\Users\rhall\AppData\Roaming\TFBT - Software\backup

There are two options for storing a backup:

- A new file can be stored Filename will be timestamped Backup-27mrt2021-1336-Tamson.db
- Overwrite the existing backup-file Fixed filename "Backup-Tamson.db"

This option can be set under the menu "Settings"

Select the latest backupfile i.e.

Backup-27mrt2021-1027-Tamson.db

Rename the file to "Tamson db"

Copy or overwrite the existing database file here

X:\users\xxxx\*\AppData\Roaming\TFBT-Software\database\Tamson.db

\* the "xxxx" stands for the user

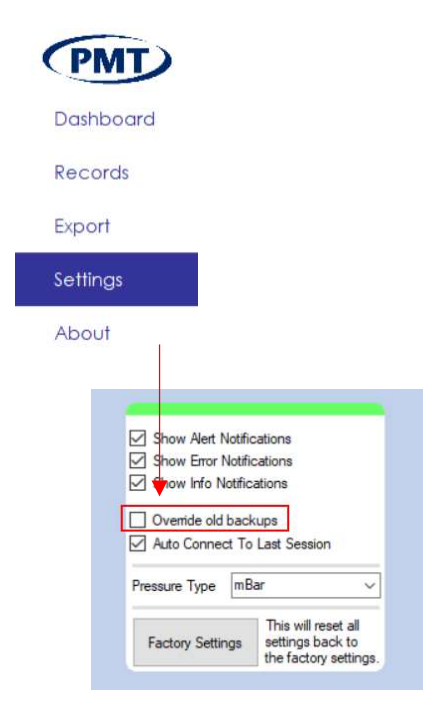

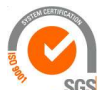

ISO 9001 : 2015

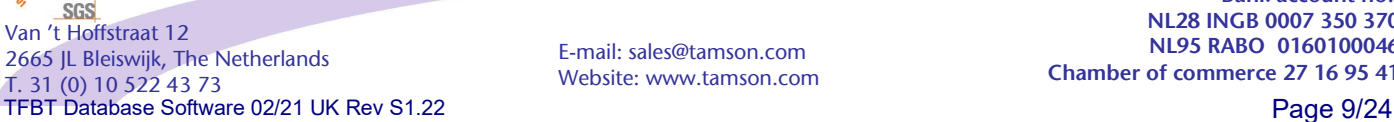

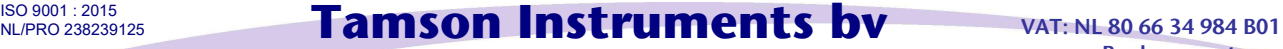

E-mail: sales@tamson.com Website: www.tamson.com

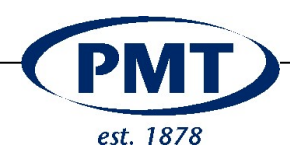

### 6 General overview

This software captures the FBT output.

On the FBT via the settings one can choose whether or not to use the ticket printer

Additional to the ticket printer measurement data is sent to the USB port on which you can connect a separate computer to collect the measurement data

This data is stored into a database on the PC.

The data thus can be stored, accessed and backed-up.

Additional information can be stored for each measurement: A sample ID Customer Small memo field

The software offers a menu on which you can search and filter the results. Specific measurements can be directly printed or exported in an electronic format.

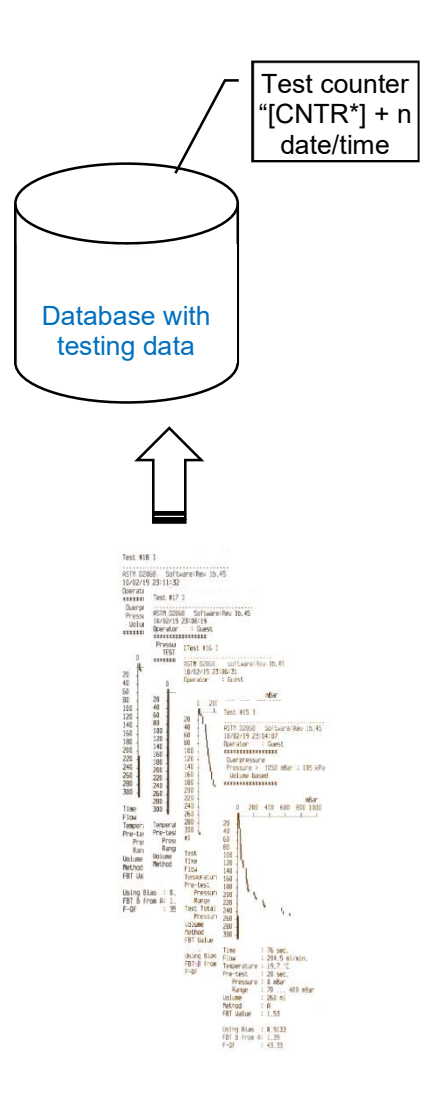

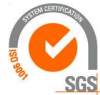

ISO 9001 : 2015

 2665 JL Bleiswijk, The Netherlands Van 't Hoffstraat 12 T. 31 (0) 10 522 43 73 TFBT Database Software 02/21 UK Rev S1.22 Page 10/24

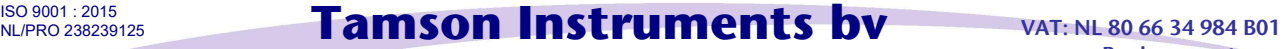

E-mail: sales@tamson.com Website: www.tamson.com

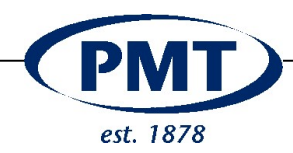

# 7 Start the program

Select the Windows button on the taskbar

Start the program

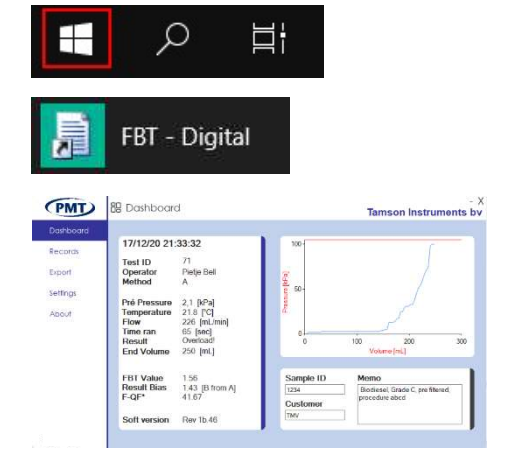

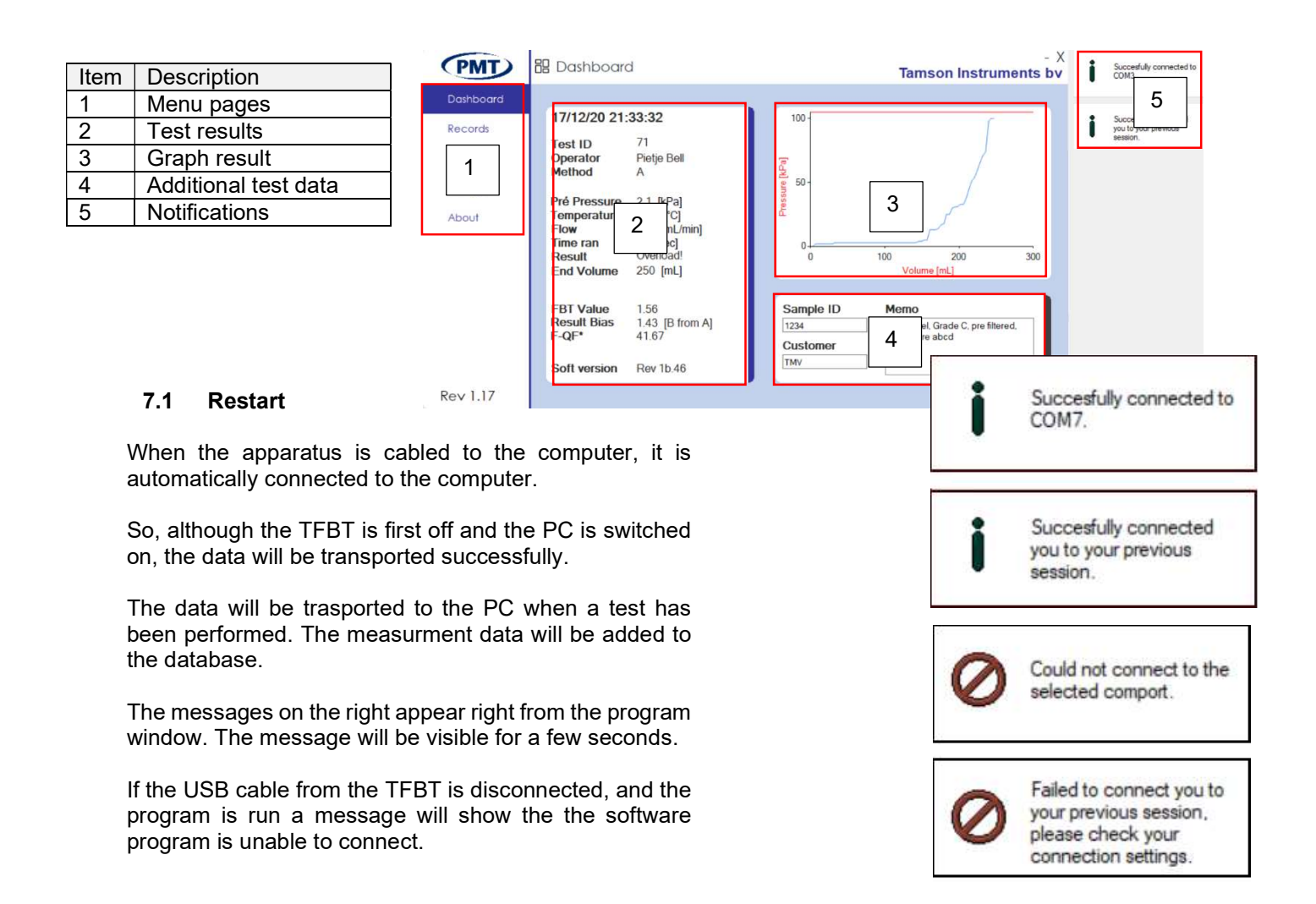

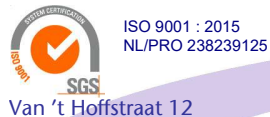

2665 JL Bleiswijk, The Netherlands

T. 31 (0) 10 522 43 73

# $R_{NLPRO 238239125}$  **Tamson Instruments bv** VAT: NL 80 66 34 984 B01

E-mail: sales@tamson.com Website: www.tamson.com

Bank account no.: NL28 INGB 0007 350 370 NL95 RABO 0160100046 Chamber of commerce 27 16 95 41

TFBT Database Software 02/21 UK Rev S1.22 Page 11/24

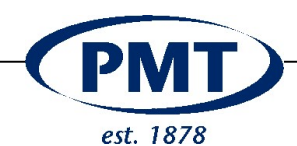

When running the software for a third time no message will appear. The TFBT has to be reconnected from the menu "Settings".

From the "Settings" window it is clear that the TFBT is successfully attached. A green bar shows an active connection.

The menu "settings" is password protected.

# 7.2 Check communication

It always is possible to check wether the communication is fully functional.

Make sure the TFBT program is running and connections between TFBT and PC are ok.

On the TFBT select the menu

In this menu, print its values

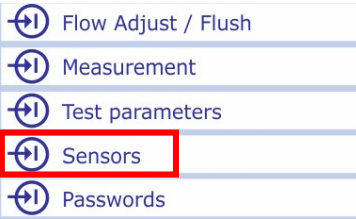

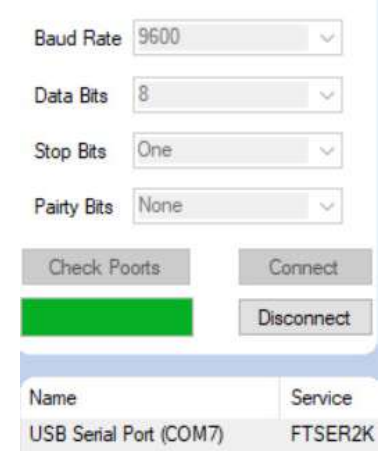

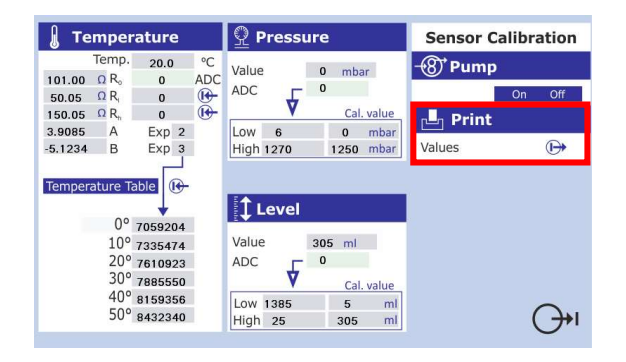

When printing the values on the TFBT, the software detects that communication is fully functional.

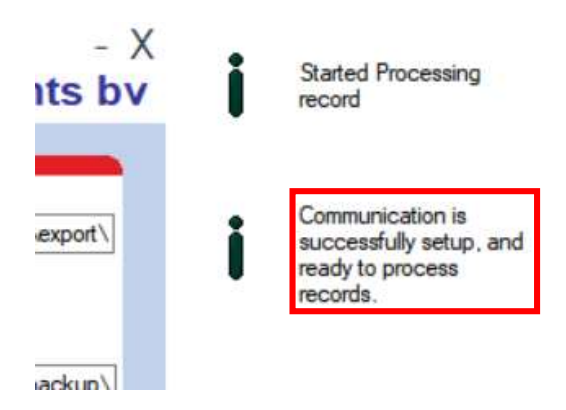

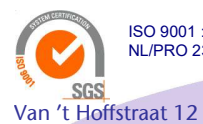

2665 JL Bleiswijk, The Netherlands

ISO 9001 : 2015

T. 31 (0) 10 522 43 73

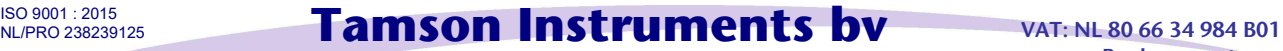

E-mail: sales@tamson.com Website: www.tamson.com

Bank account no.: NL28 INGB 0007 350 370 NL95 RABO 0160100046 Chamber of commerce 27 16 95 41

TFBT Database Software 02/21 UK Rev S1.22 Page 12/24

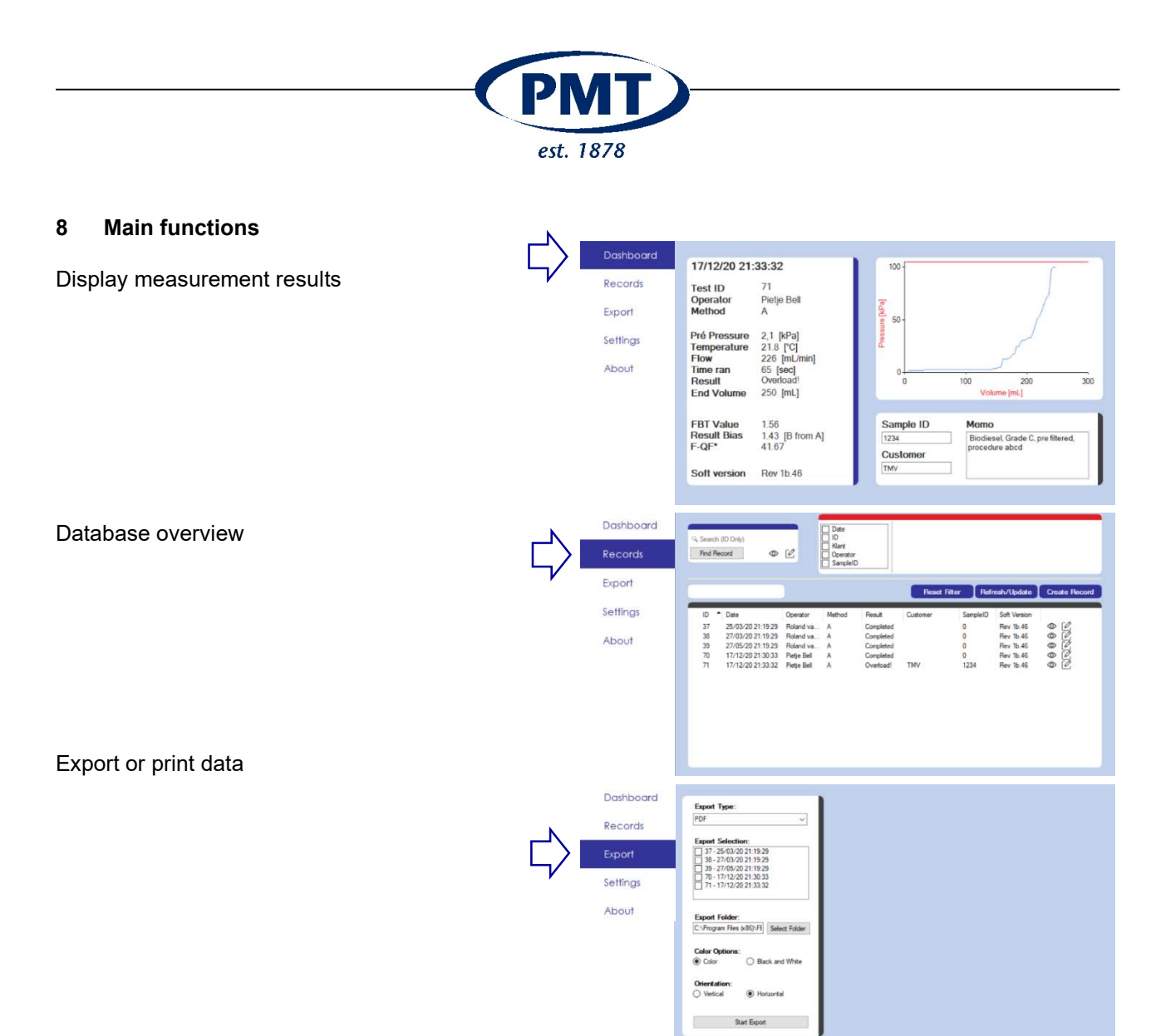

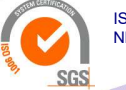

ISO 9001 : 2015

# $R_{NLPRO 238239125}$  **Tamson Instruments bv** VAT: NL 80 66 34 984 B01

 2665 JL Bleiswijk, The Netherlands **SGS**<br>Van 't Hoffstraat 12 T. 31 (0) 10 522 43 73 TFBT Database Software 02/21 UK Rev S1.22 Page 13/24

E-mail: sales@tamson.com Website: www.tamson.com

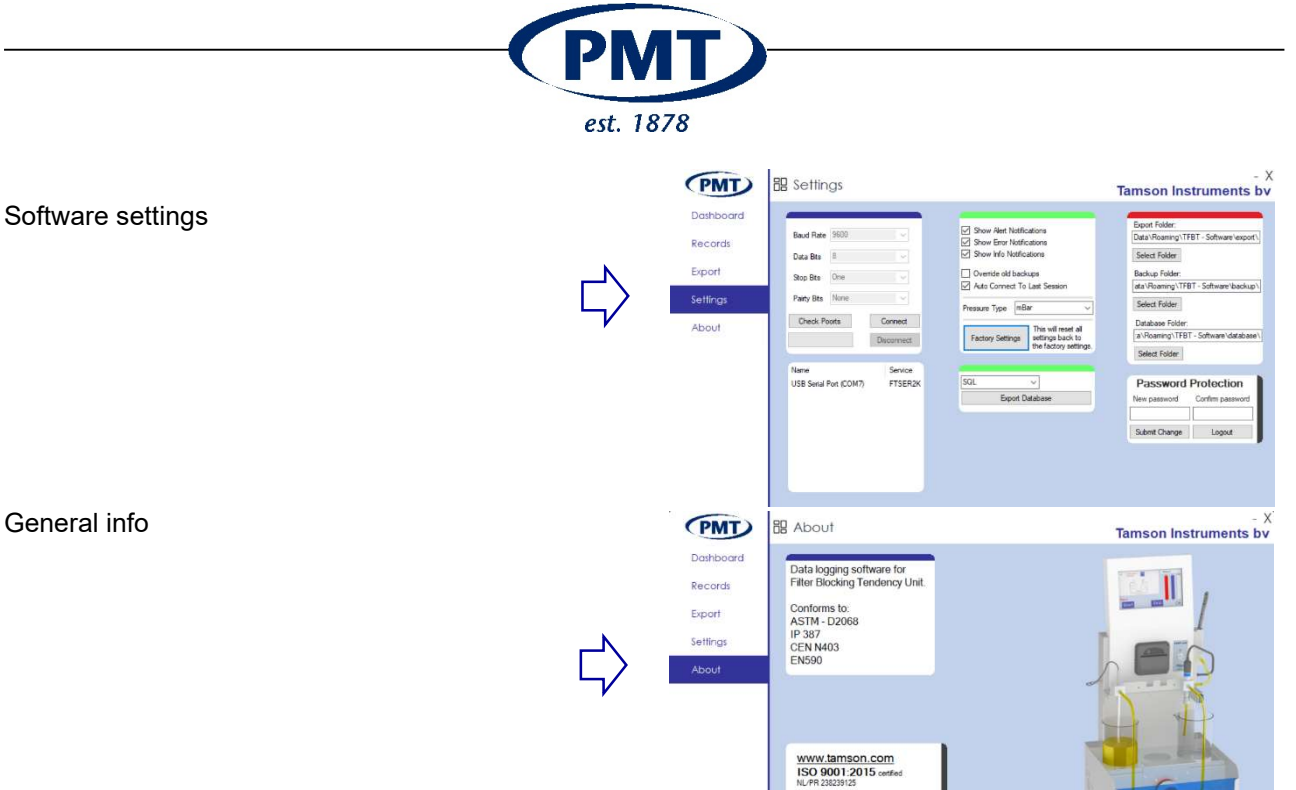

Schware by Y.B.J. Blom<br>(c) Tamson Instruments by

General info

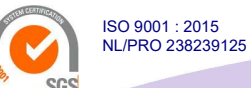

# $R_{NLPRO 238239125}$  **Tamson Instruments bv** VAT: NL 80 66 34 984 B01

 2665 JL Bleiswijk, The Netherlands **SGS**<br>Van 't Hoffstraat 12 T. 31 (0) 10 522 43 73 TFBT Database Software 02/21 UK Rev S1.22 Page 14/24

E-mail: sales@tamson.com Website: www.tamson.com

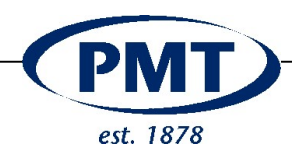

# 9 Connecting to the TFBT Apparatus

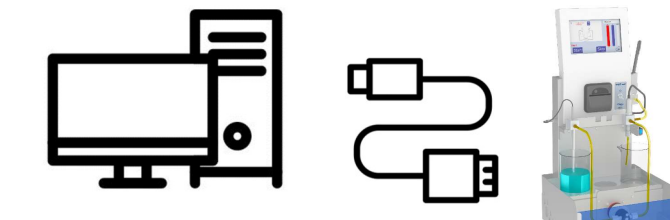

- [1] Open the settings menu
- [2] Enter your or the general password 5662
- [3] Press "Check Ports"

 An overview of the ports will be visible in the window below the button [Check Ports]

 Select the port Here: USB Serial Port (COM3)

[4] Use the settings 9600, 8, One, None

Press connect

[5] A message will appear on the right

After closing and restarting the program a successful connection will automatically be made.

The TFBT must be on before the computer program can reconnect successfully.

A successful connecting will be messaged after reconnecting.

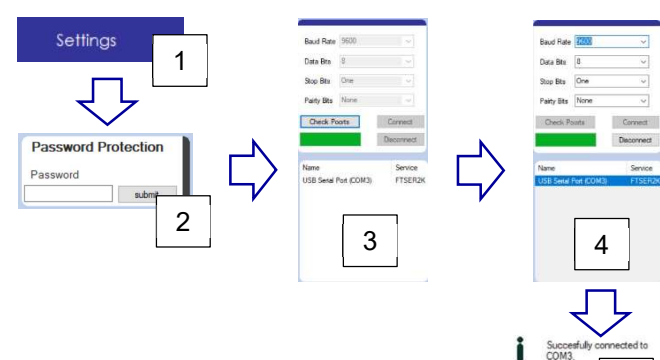

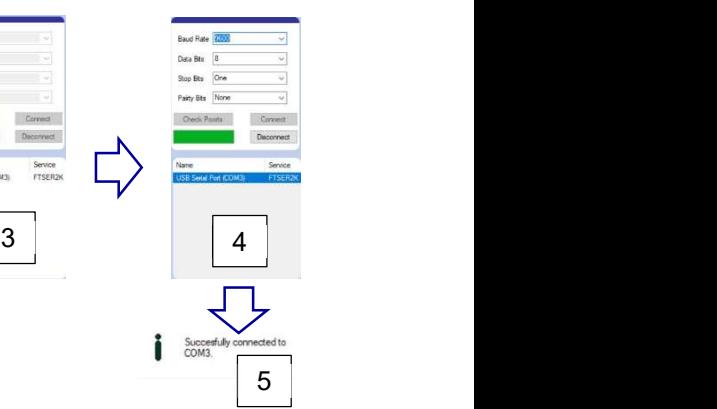

Succesfully connected to<br>COM3. Succesfully connected<br>you to your previous

**SGS** 

ISO 9001 : 2015

 2665 JL Bleiswijk, The Netherlands Van 't Hoffstraat 12 T. 31 (0) 10 522 43 73 TFBT Database Software 02/21 UK Rev S1.22 Page 15/24

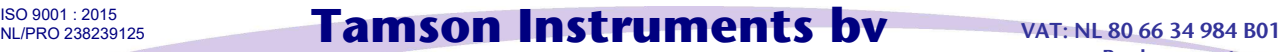

E-mail: sales@tamson.com Website: www.tamson.com

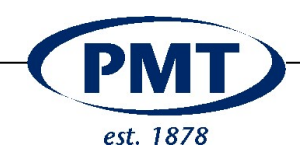

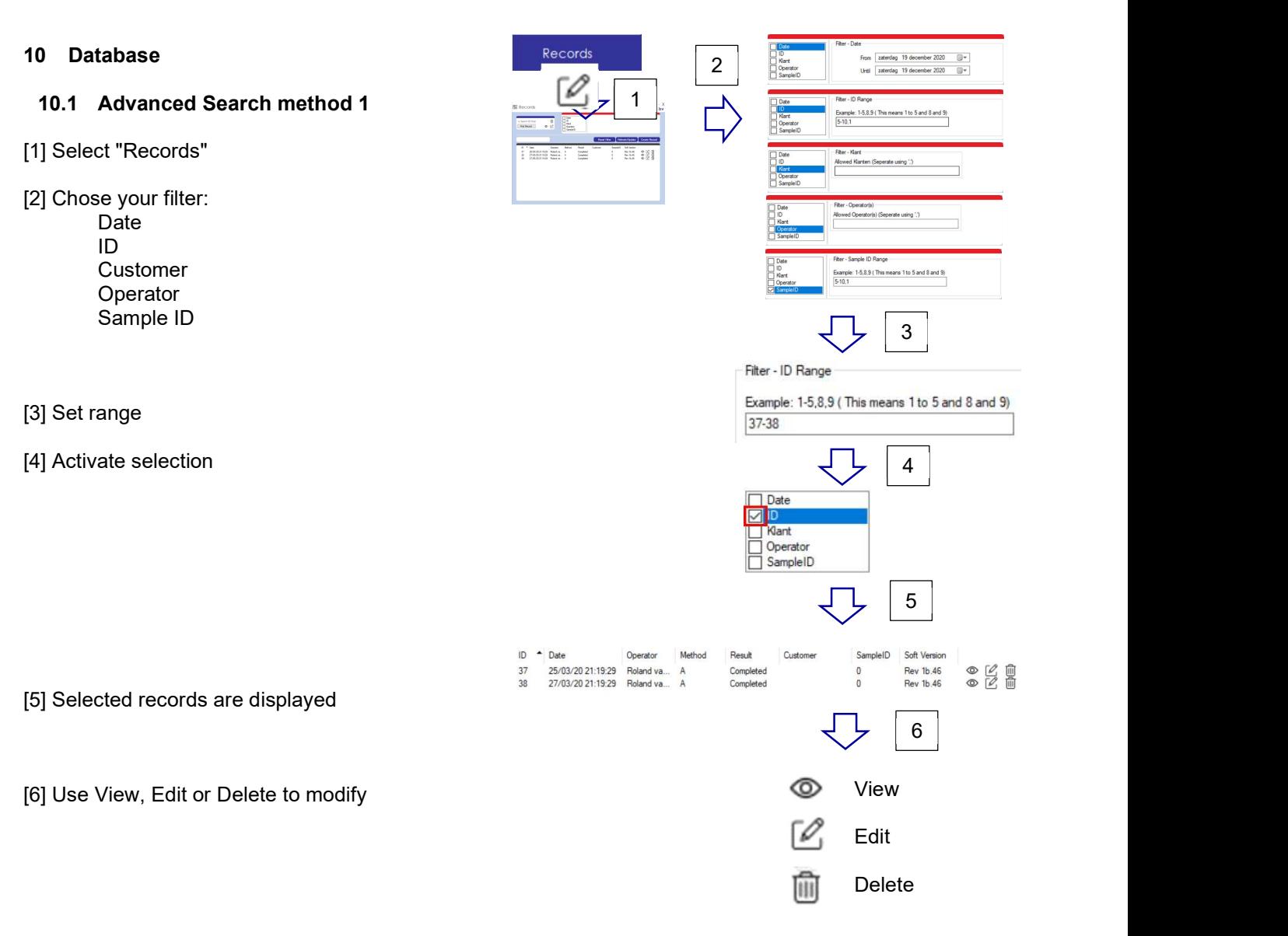

#### The search is not case sensitive.

So Client, client or CLIENT will give the same search results

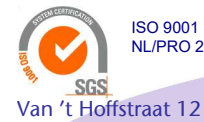

ISO 9001 : 2015

2665 JL Bleiswijk, The Netherlands

T. 31 (0) 10 522 43 73

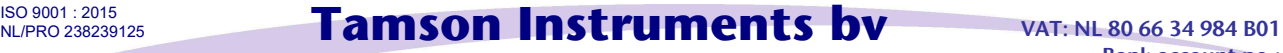

E-mail: sales@tamson.com Website: www.tamson.com

Bank account no.: NL28 INGB 0007 350 370 NL95 RABO 0160100046 Chamber of commerce 27 16 95 41

TFBT Database Software 02/21 UK Rev S1.22 Page 16/24

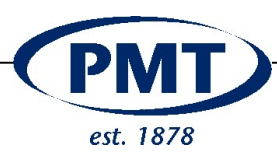

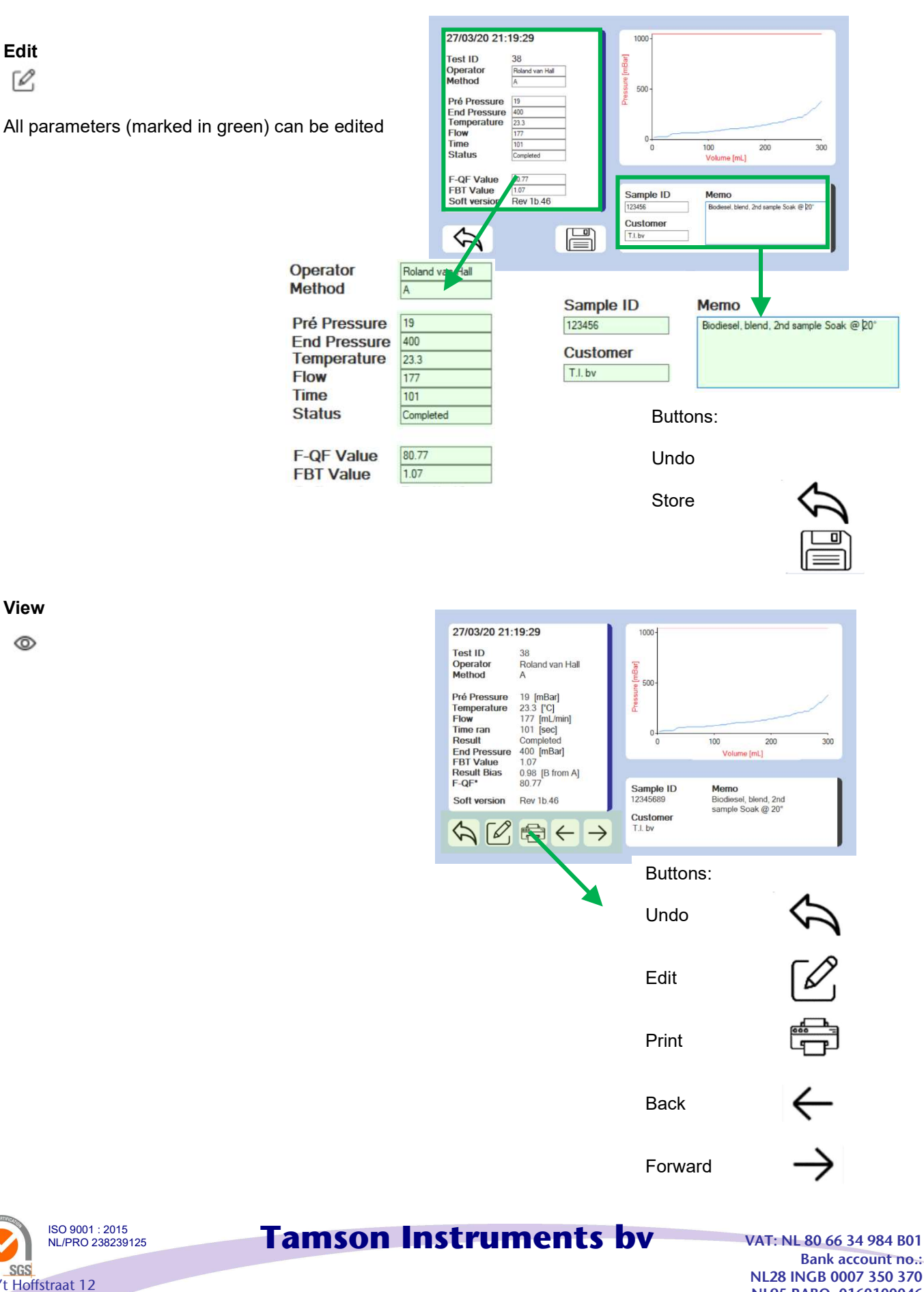

 2665 JL Bleiswijk, The Netherlands Van 't Hoffstraat 12 T. 31 (0) 10 522 43 73 TFBT Database Software 02/21 UK Rev S1.22 Page 17/24

E-mail: sales@tamson.com Website: www.tamson.com

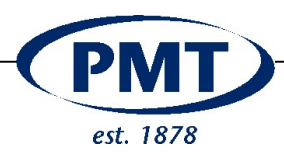

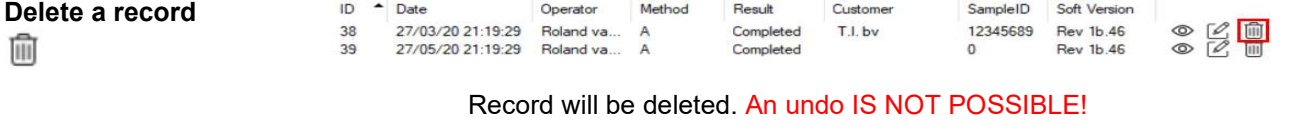

**Password Protection** The delete icon only is available when the password Password has been entered. Select menu "Settings" to enter. submit 1000 10.2 Adding a record manually 500 Results also can be added manually to the database  $\theta$ 100<br>Volume [mL]  $200$  $\overline{300}$ The menu "Records" offers this option. To add a record select "create Record" using this button **End Pressure Type**  $\overline{\cup}$  mBar/kPa  $\Box$  mL **Create Record** Graph Data y-Axis Graph Data x-Axis 160 Save 250 The general data can be entered 09/03/21 23:55:36 **Test ID**  $113$ Operator  $mr 1$  Ab Method A Pré Pressure  $\sqrt{2}$ **End Pressure**  $\overline{210}$ Temperature  $\overline{21.7}$ Flow  $\overline{20}$ **Time ran** 900 **Status** Completed A graph can be entered by adding X and Y values **Result Bias** 1,1312 As an example values below were entered **F-OF Value FBT Value** 1,238 Graph Data Graph Data Soft version **Rev 1.20** y-Axis x-Axis  $0$  0 50 40

ISO 9001 : 2015 **SGS** 

Van 't Hoffstraat 12

T. 31 (0) 10 522 43 73

2665 JL Bleiswijk, The Netherlands

100 60 150 100 200 120 160 160 300 200

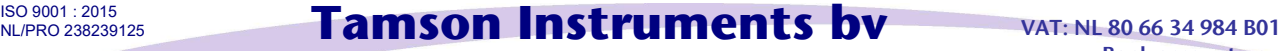

Save 250

**Graph Data x-Axis** 

E-mail: sales@tamson.com Website: www.tamson.com

**End Pressure Type ⊘** mBar/kPa a mL

Graph Data y-Axis

160

Bank account no.: NL28 INGB 0007 350 370 NL95 RABO 0160100046 Chamber of commerce 27 16 95 41

TFBT Database Software 02/21 UK Rev S1.22 Page 18/24

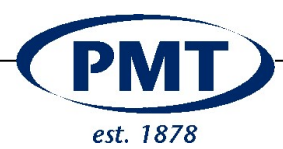

Final data

Use the button to save the entered data

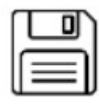

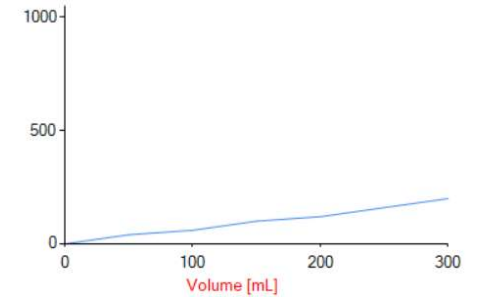

# 10.3 Quick Search method

Enter record number to find i.e. 37

Press "Find record"

Use Icons to view or edit

Note

The delete icon only is available when the password has been entered. Select menu "Settings" to enter.

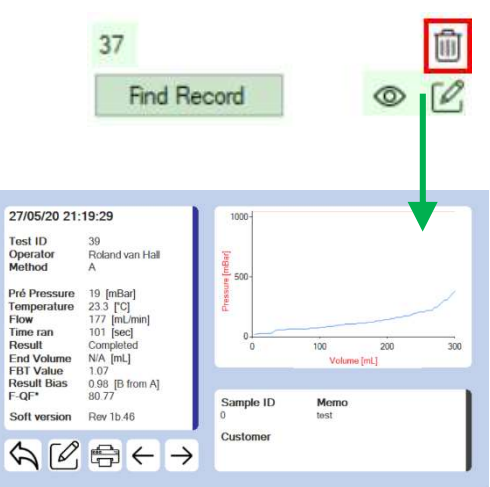

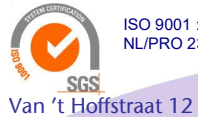

ISO 9001 : 2015

2665 JL Bleiswijk, The Netherlands

T. 31 (0) 10 522 43 73

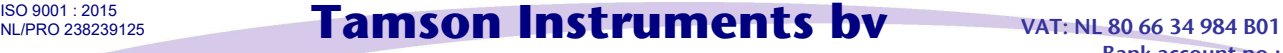

E-mail: sales@tamson.com Website: www.tamson.com

Bank account no.: NL28 INGB 0007 350 370 NL95 RABO 0160100046 Chamber of commerce 27 16 95 41

TFBT Database Software 02/21 UK Rev S1.22 Page 19/24

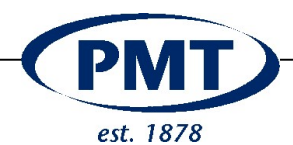

# 11 Export Data

# 11.1 Graphical format

A single or multiple records can be printed or exported

PDF, PNG and JPG are available as graphical export

### 11.2 Numerical output

Comma Separated Value is available for numerical export

Graphical data is not included, only the numerical measurement data. So the data from the graph is not available.

### 11.3 Hardcopy

Each result or record can also directly printed via the printers available from Windows.

The print can be done in color or Black and White.

# 11.4 General export sttings

When exporting graphical or hardware color can be used or set to Black and White.

Also orientation can be set

Further the Export Folder is the location at which the data is exported to.

# 12 Opening the database and processing by third party software

The database is in SQL format and therefore readable by general database software like for example the open source program "DB Browser for SQL lite". See the URL for more information:

#### https://sqlitebrowser.org

The program can be used to manipulate both data and records.

When doing so, Tamson is not liable for damage to data or the database. Editing the database with extrenal software is not advised and for the users own risk.

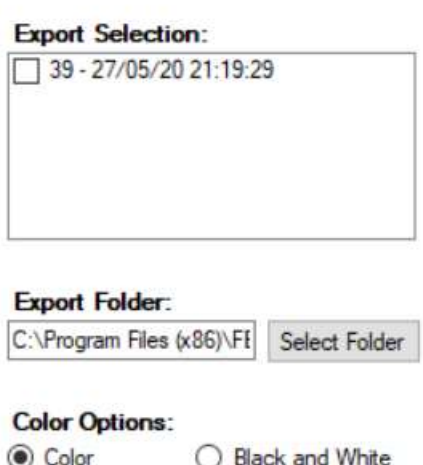

 $\odot$  Color

Orientation:

**Export Type:** 

PDF

 $\bigcirc$  Vertical

**Start Export** 

+ Horizontal

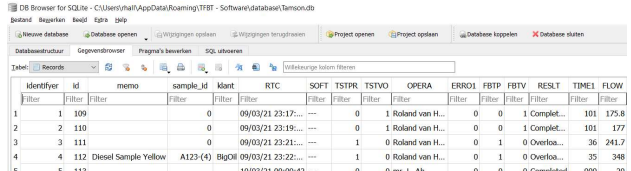

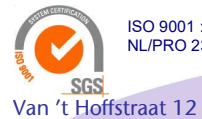

ISO 9001 : 2015

2665 JL Bleiswijk, The Netherlands

T. 31 (0) 10 522 43 73

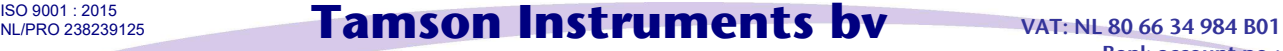

E-mail: sales@tamson.com Website: www.tamson.com

Bank account no. NL28 INGB 0007 350 370 NL95 RABO 0160100046 Chamber of commerce 27 16 95 41

TFBT Database Software 02/21 UK Rev S1.22 Page 20/24

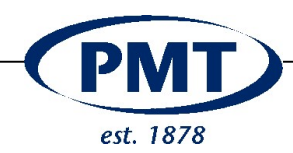

# 13 Settings

The setting menu is available after setting a password

When the password is correct: the menu opens The option to delete records becomes available in the menu "Records". The option is indicate by a "Trashcan" icon ĪШ

A general password is 5662. This password can be used to always unlock.

The program itself is installed on the computer in the

The location of **database** is situated in sub map from the user who installed it. In this case the user is called rhall

C:\Users\rhall\AppData\Roaming\TFBT -

Hitting the button "factory Settings resets to the standard mapping. One can adjust the mapping for the data base

C:\Program Files (x86)\Tamson Instruments\TFBT - Software

Following items are available:

folder indicated below:

**Software** 

 Export Backup Data

In this folder there are three sub folders:

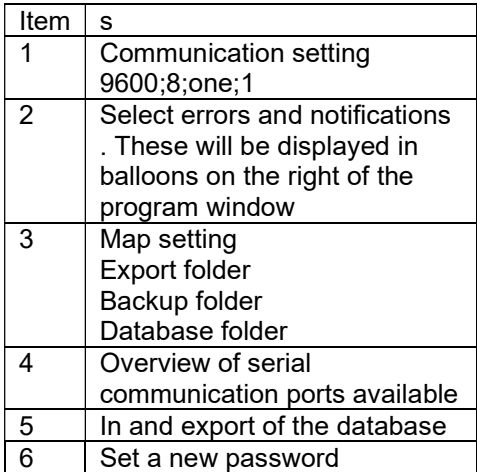

Baud Rat Data Bits  $1 \quad \blacksquare$ **Stop Bits**  $\frac{1}{\text{ata} \cdot R}$ TFRT - So  $\nabla$  As Pairty Bits None Select Folder  $mBa$ re Time Check Ponde Connect Database Fold Database Folder:<br>:a∖Roaming∖TFBT - Software\database Disconnect Select Folder Consine USB Serial Port (COM7) FTSER2 Excel **5** Password Protection  $4 \mid$  6  $6 \frac{logout}{max}$ 

Show Alert Notific

Export Folder: Data\Roaming\TFBT - Software\export\ Select Folder Backup Folder: ata\Roaming\TFBT - Software\backup\ Select Folder Database Folder: :a\Roaming\TFBT - Software\database\ Select Folder Reset mapping **Factory Settings** 

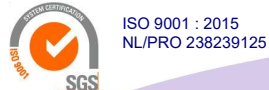

# $R_{NLPRO 238239125}$  **Tamson Instruments bv** VAT: NL 80 66 34 984 B01

 2665 JL Bleiswijk, The Netherlands Van 't Hoffstraat 12 T. 31 (0) 10 522 43 73 TFBT Database Software 02/21 UK Rev S1.22 Page 21/24

and export data to ones needs

E-mail: sales@tamson.com Website: www.tamson.com

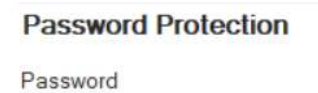

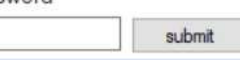

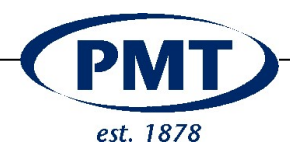

Camera's Computer > Firmware

> Monitors

**Fu** Printers **Processors** Schijfstations **Ed** Sensoren

Netwerkadapters Constagrontrollers Poorten (COM & LPT)

S.

Human Interface-apparaten (HID) **IDE ATA/ATAPI-controllers** 

Muizen en andere aanwijsapparaten

USB Serial Port (COM3)

Intel(R) Dynamic Platform and Thermal Framework

Standaard seriële verbinding via Bluetooth (COM7) Standaard seriële verbinding via Bluetooth (COM8)

### 14 Troubleshoot

#### 14.1 Serial port can't be found

Open the configuration screen or press the "Windowskey" + "R" and enter control

System

device manager

The port must be listed under "Ports", here "USB Serial Port (COM3)"

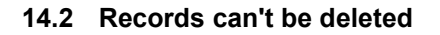

Activate menu "Settings" by entering the password.

When the password is correctly entered, the option to delete a data record becomes available and visible by the trashcan icon.

### 14.3 Pressure displayed as kPa and mBar needed or vice versa

Under "Settings" change "Pressure type"

#### 14.4 Password forgotten

Use general password "5662" to enter menu "Settings" Change the password

#### 14.5 Measurement data has disappeared

Check mapping to the database. The filename of the database is Tamson.db. Use explorer for this database and set the path under the menu "Settings"

The database is installed under the user and C:\Users\rhall\AppData\Roaming\TFBT - Software

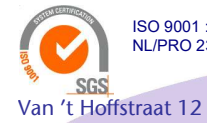

# ISO 9001 : 2015

2665 JL Bleiswijk, The Netherlands

T. 31 (0) 10 522 43 73

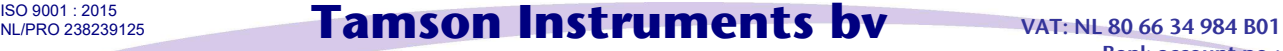

E-mail: sales@tamson.com Website: www.tamson.com

Bank account no.: NL28 INGB 0007 350 370 NL95 RABO 0160100046 Chamber of commerce 27 16 95 41

Softwareonderdelen Softwareoplossingen Systeemapparaten Detsenborden Universal Serial Bus-controllers **Fill WSD-afdrukprovider** 

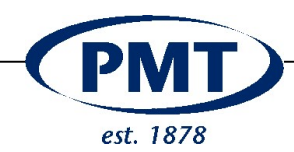

#### 15 Output format

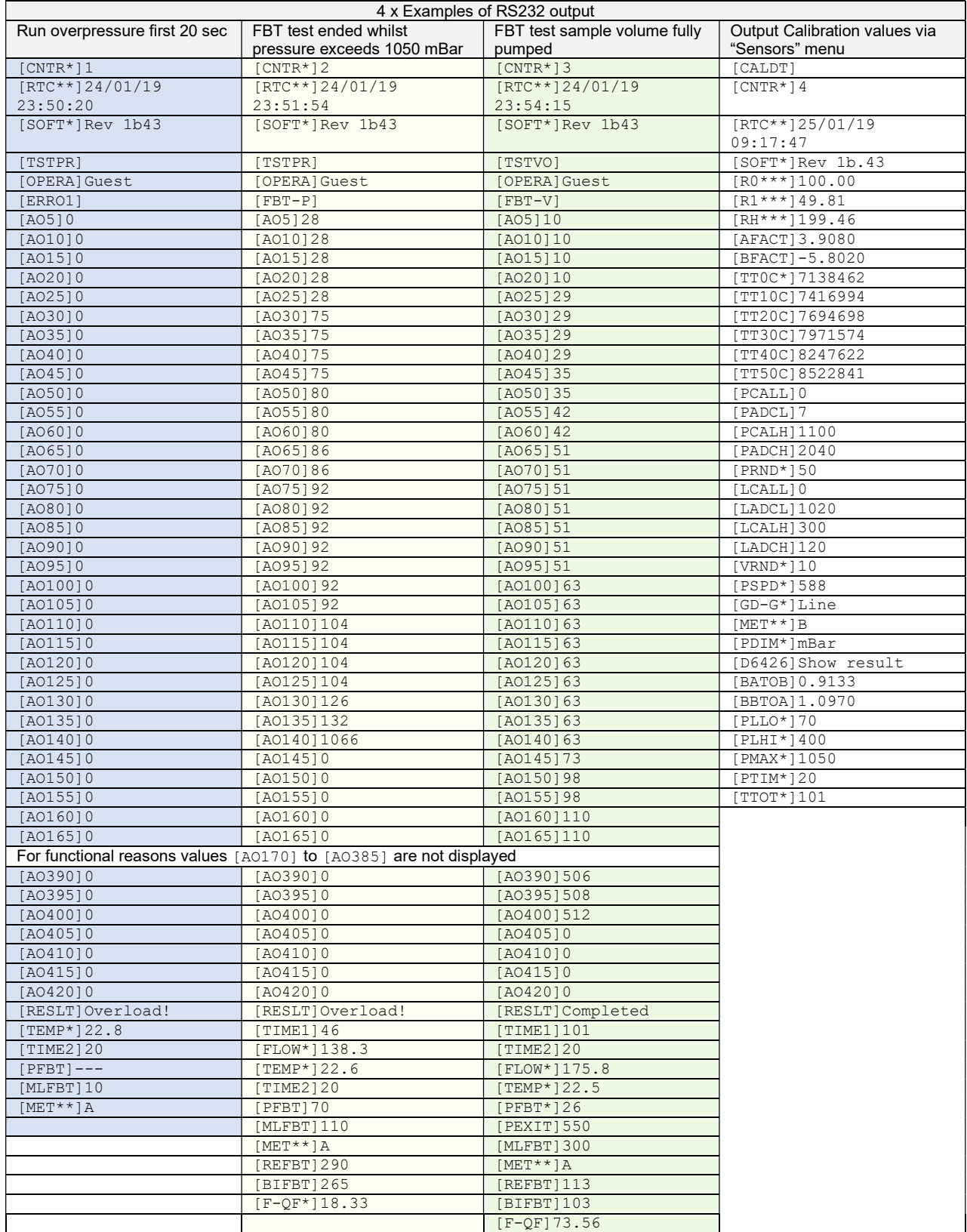

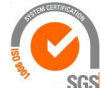

ISO 9001 : 2015

# $R_{NLPRO 238239125}$  **Tamson Instruments bv** VAT: NL 80 66 34 984 B01

 2665 JL Bleiswijk, The Netherlands **SGS**<br>Van 't Hoffstraat 12 T. 31 (0) 10 522 43 73 TFBT Database Software 02/21 UK Rev S1.22 Page 23/24

E-mail: sales@tamson.com Website: www.tamson.com

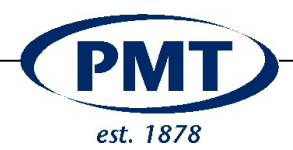

#### 16 DISCLAIMER

Information given herein is offered in good faith as accurate, but without guarantee. Conditions of use and suitability of the product for particular uses are beyond our control; all risks of use of the product are therefore assumed by the user.

We expressly disclaim all warranties of every kind and nature, including warranties of merchantability and fitness for a particular purpose in respect to the use or suitability of the product.

Nothing is intended as a recommendation for uses which infringe valid patents or as extending license under valid patents. Appropriate warnings and safe handling procedures should be provided to handlers and users. Alteration of this document is strictly prohibited. Except to the extent required by law, republication or retransmission of this document, in whole or in part, is not permitted. Tamson Instruments bv assume no responsibility for accuracy of information. Tamson Instruments neither represent nor warrant that the format, content or product formulas contained in this document comply with the laws of any other country except the Netherlands.

Tamson Instruments bv, All rights reserved.

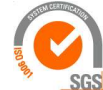

ISO 9001 : 2015

 2665 JL Bleiswijk, The Netherlands Van 't Hoffstraat 12 T. 31 (0) 10 522 43 73 TFBT Database Software 02/21 UK Rev S1.22 **Page 24/24** Page 24/24

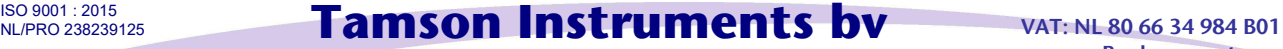

E-mail: sales@tamson.com Website: www.tamson.com